The report can be viewed by worker types LMAN and LSUP with CNTSUP and CNTWRK roles in ACTS.

1.) Select reports from the Select Option drop-down menu.

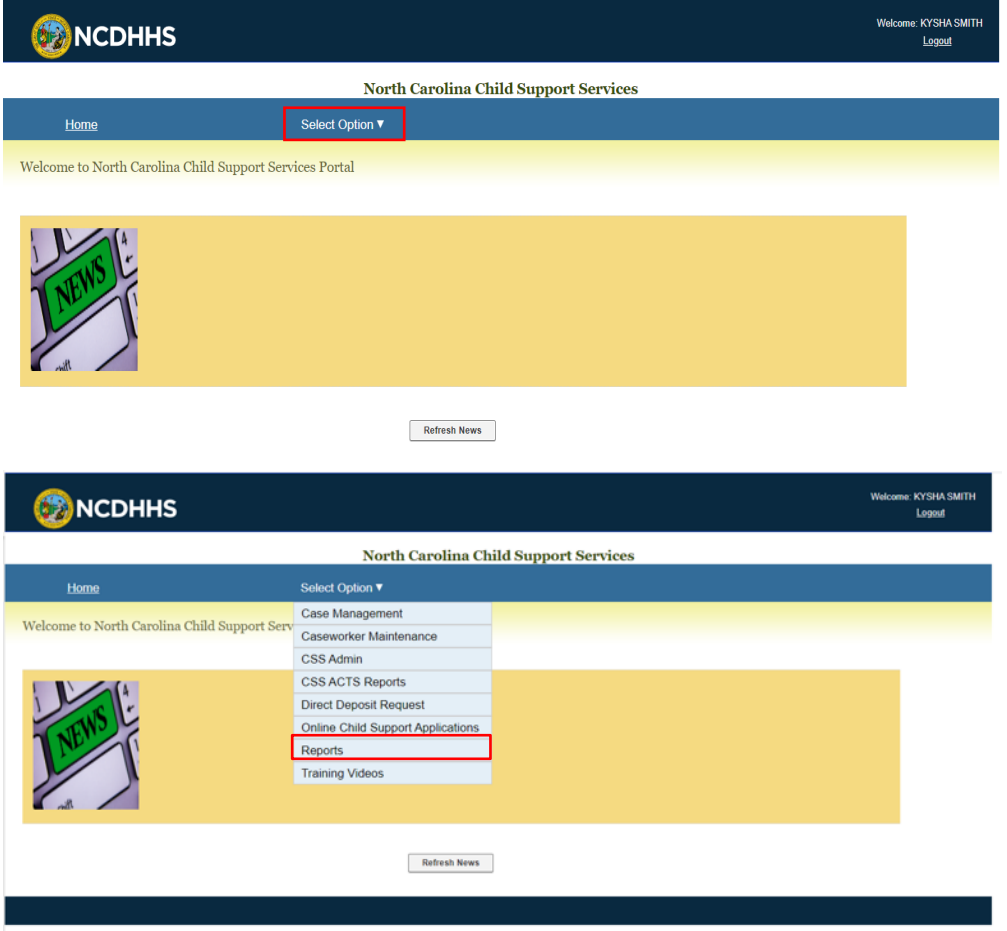

2.) Select Statistical Reports from the list by clicking radio button to the left of it.

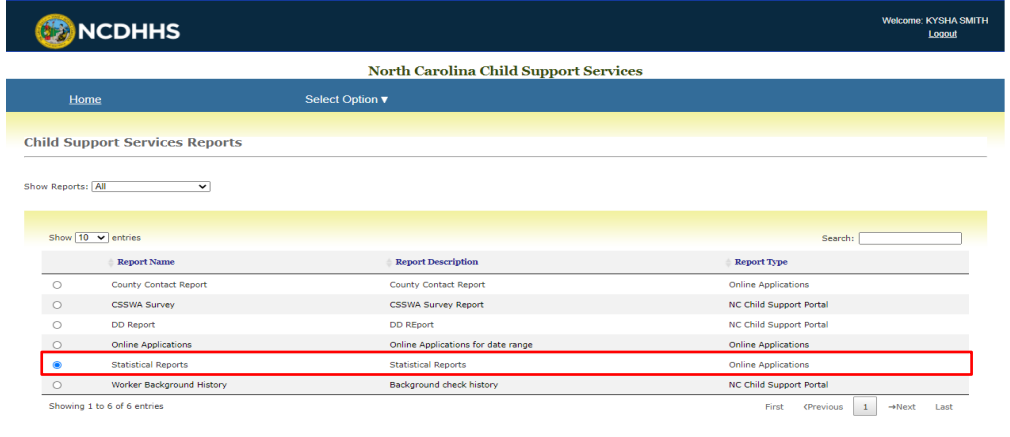

3.) Select report type from the drop down. Select search criteria, date range (optional), click generate report. A search can be performed using date range only.

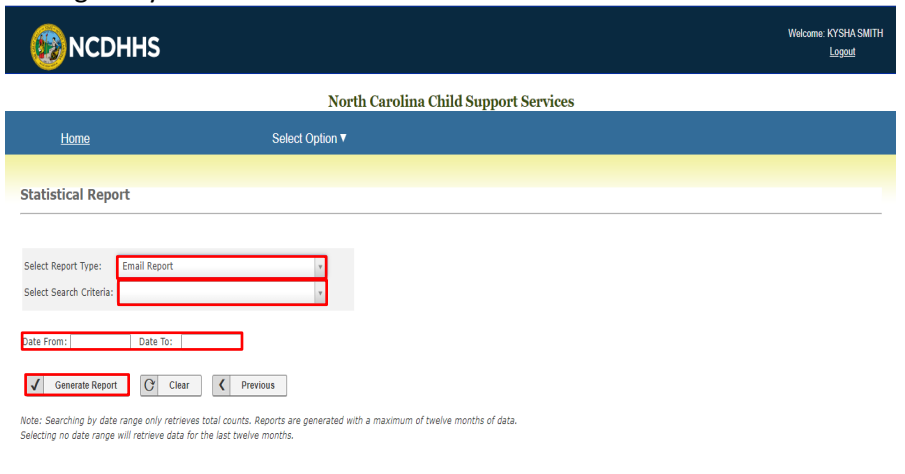

4.) The results of the search appear in the area below the search options. Select Copy to copy the results to the clipboard or select CSV, Excel or PDF to open then print in any of those file formats. You may also click print.

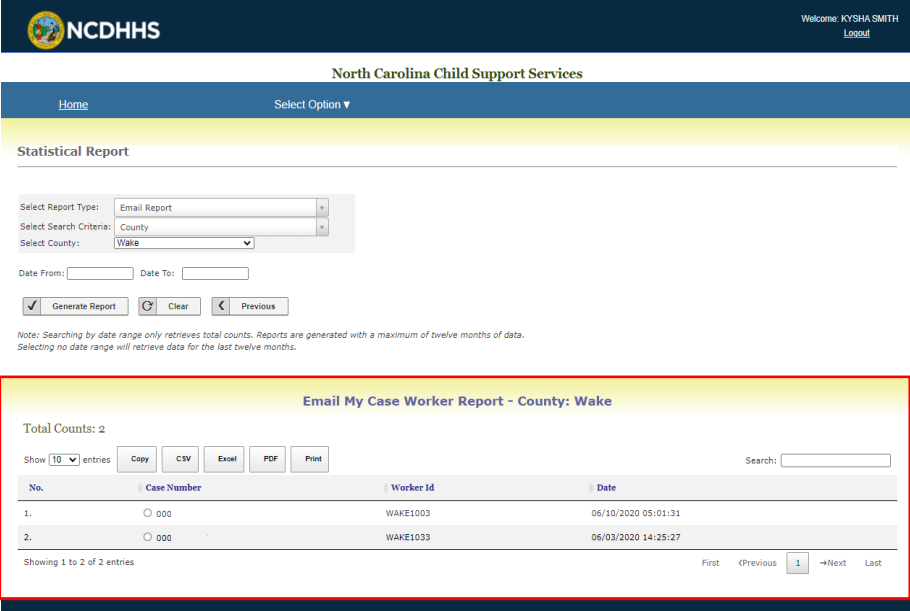

5.) In order to see the contents of the email select the radio button to the left of the case number. Click to print the contents of the email after selecting the case.

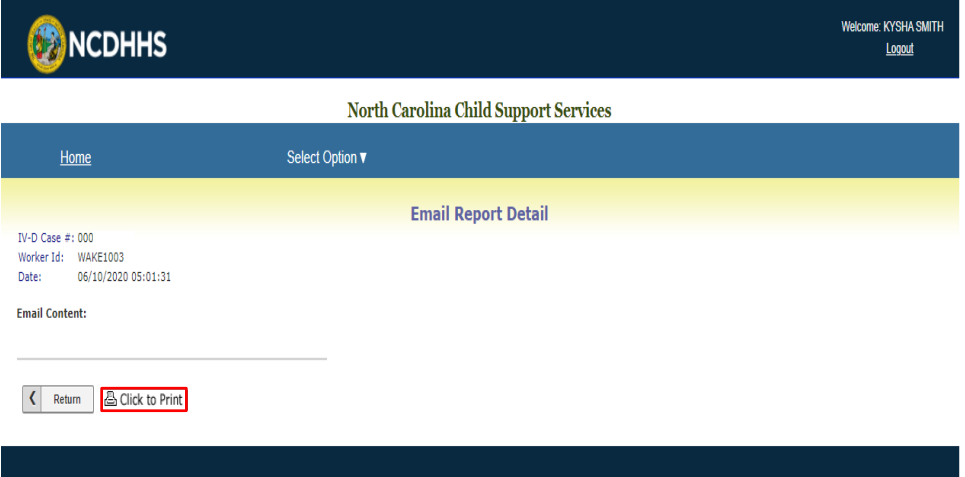